# week::two

# **Paths**

#### **About Bézier Curves**

- Developed by Pierre Bézier in the 1970's for CAD/CAM operations.
- They are the basis for Adobe's PostScript page description language.

#### **Components**

- A path is made up of one or more straight or curved segments.
- The beginning and end of each segment is marked by anchor points, which work like pins holding wire in place.
- You change the shape of a path by editing its anchor points. You can control curves by dragging the **direction points** at the end of **direction lines** that appear at anchor points.
- A path is either open, like an arc, or closed, like a circle. For an open path, the starting and ending anchor points for the path are called endpoints.
- Paths can have two kinds of anchor points—corner points and smooth points.
  - At a **corner point**, a path abruptly changes direction.
  - At a **smooth point**, path segments are connected as a continuous curve.
  - You can draw a path using any combination of corner and smooth points.

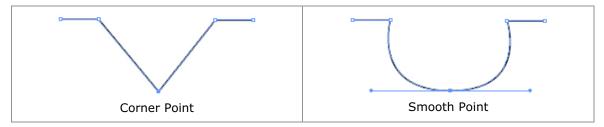

# Selection

#### **Appearance**

- Solid anchor points are selected
- Hollow anchor points are not selected.

# Tools

- Selection (V)
  - Solid arrow
  - Can transform object as a whole
- Direct Selection (A)
  - Hollow arrow
  - Can transform individual anchor points (alter handles, length, position, etc.)
- Magic Wand (Y)
  - Allows you to select objects with the same fill color, stroke color, stroke weight, or opacity.
- o Selection Lasso
  - Allows you to lasso only a part of an object to select the entire object
- Direct Selection Lasso (Q)
  - Lasso anchor points of just part of an object

# **Pen Tool**

#### Usage

Click and release: Straight lineClick and hold: Curved line

- Add point
- Delete point
- Convert direction point
  - Converts between a corner point and a smooth point
  - This behavior is different than the Direct Selection tool
  - Option key allow selection of just one handle

# Rules to Remember about Bézier Curves

- o The length of handles "anticipate" the curves that will follow.
- The length of the handles are approximately one third of the length of the curve if it were straightened.
- o Place anchor points on either side of an arch, not in between.
- The fewer the anchor points, the smoother the curve will be, and the quicker the image will print.
- Adjust a curve's height and angle by dragging the direction points, or grab the curve itself to adjust just its' height.

# **Drawing Tips**

- o Shift constrains an object's proportions while you draw.
- o Option-click to create the shape numerically.
- Spacebar-drag allows you to reposition your object while drawing.
- Holding down the Option key while drawing causes the object to be drawn around the point of origin.
- The Up Arrow increases points on a star, sides on a polygon, and coils on a spiral; The Down Arrow removes points from a star, sides from a polygon, and coils on a spiral.
- o Option increases the angle of points on a star
- Command-drag changes the inside and outside radius of a star, or increases and decreases the decay of a spiral.

#### **Transformation**

# Tools

- Selection (V)
  - Transform size, proportions and rotation
- Direct Selection (A)
  - Transform individual points only
- Rotate (R)
- o Reflect (O)
  - Creates a mirror image of an object
- Scale (S)
- o Shear
  - Allows for dramatic distortions of an object

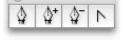

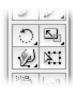

#### Hints

- The Rotate, Reflect, Scale and Shear tool allow for the altering of the point of origin; The Selection tool does not.
- Holding down the Option key while transforming causes the object to transform around the point of origin.
- Holding down the Shift key while transforming causes the object to maintain its proportions.
- Transforms can also be accomplished numerically using the Object > Transform > tool\_name menu.

# Color

#### **Palettes**

- Window > Color
- Window > Swatches

#### **Overview**

- CMYK Subtractive color
- o RGB Additive color
- Grayscale 256 shades of gray
- HSB Hue/Saturation/Brightness
- Web-safe RGB 216 colors geared for web usage

#### **Working With**

- o Add
- o Remove & Remove All
- Naming
- Color Types
- Global Colors
  - Will change all occurrences of that color when altered
- Color Modes

# Layers

#### **Palette**

Window > Layers

#### Overview

 Provides an excellent way to organize and manage content and objects in a document.

# **Working With**

- Create
- o Show
- Hide
- Lock
- o Manipulate Order
- Name
- o Color
- Move across layers